#### **1. Введение**

В данном материале представлено пошаговое руководство по подбору и заказу изображений сервиса открытых спутниковых данных (далее Сервис).

Сервис доступен по следующему веб-адресу:

http://projects.scanex.ru/opendata/agronti

### **2. Шаг 1. Вход под учетной записью пользователя**

При вводе указанного веб-адреса в строку Интернет-браузера будет выведено окно с просьбой войти в систему (рис.1).

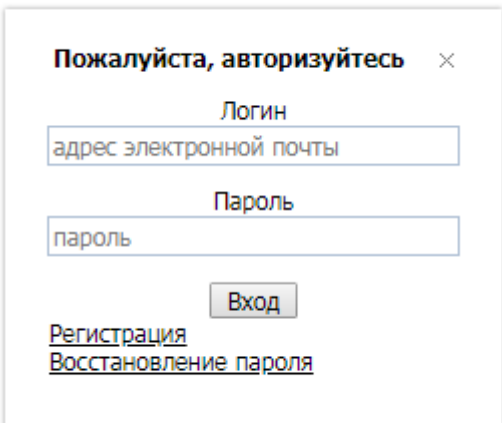

Рис.1 Окно входа в систему

Каждый пользователь Сервиса имеет свою учетную запись для входа, параметры которой необходимо ввести в поле "Логин" и "Пароль" соответственно. После этого необходимо нажать на "Вход".

Откроется главная страница Сервиса, которая имеет следующий вид (рис.2).

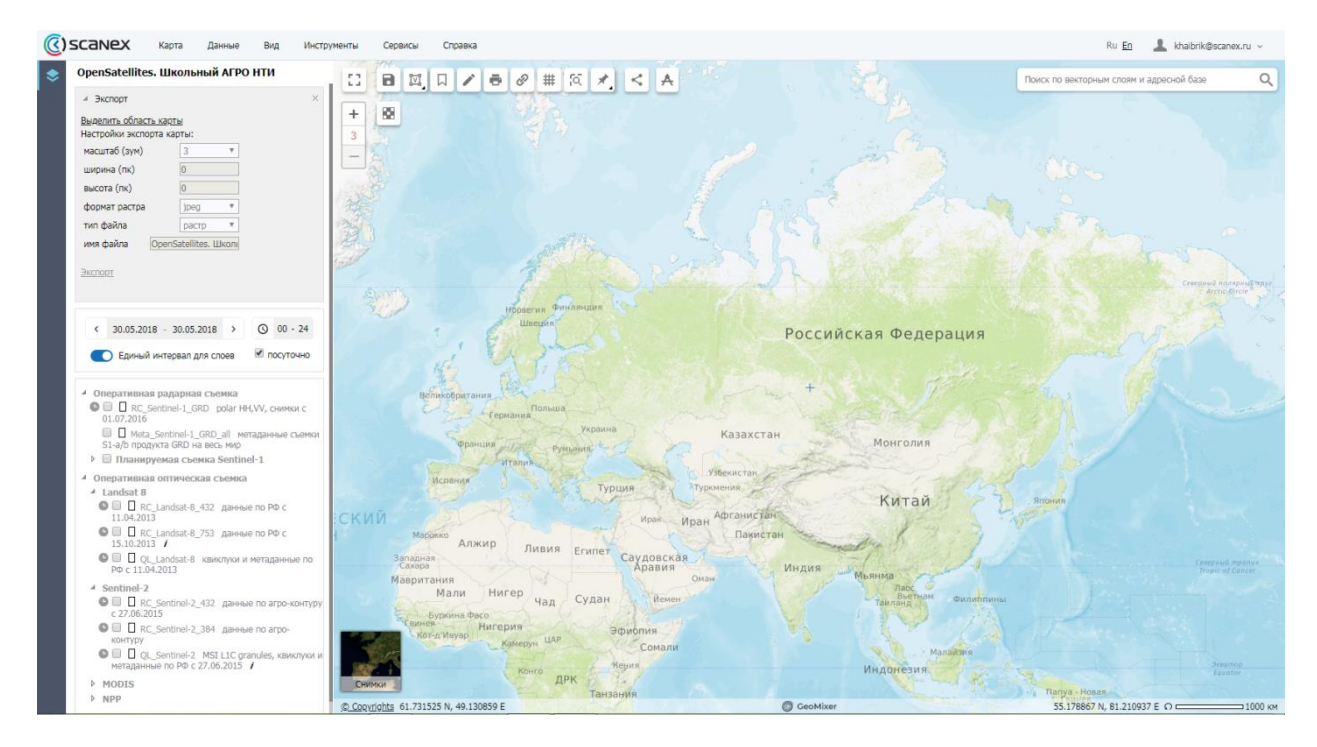

Рис.2 Главная страница сервиса

# **3. Шаг 2. Выбор картографического слоя с данными**

Все космические снимки сгруппированы в Сервисе в виде картографических слоев данных, что упрощает работу с ними и обуславливает быстроту обработки данных системой.

Слои представлены в нижней половине левой панели Сервиса, называемой "Дерево слоев".

Здесь сгруппированы по слоям и группам слоев следующие данные:

1. Группа "Оперативная радарная съемка" включает слои:

- RC Sentinel-1 GRD снимки радарного спутника Sentinel-1 на прибрежные акватории РФ и сопредельных государств в виде полноразмерных изображений
- Meta\_Sentinel-1\_GRD\_all снимки Sentinel-1 на весь мир в виде контуров съемки и ее метаданных
- Планируемая съемка Sentinel-1 слой с границами будущей съемки по плану-заданию спутника

2. Группа "Оперативная оптическая съемка" включает слои и группы слоев: Группа Landsat-8:

- RC Landsat-8 432 снимки спутника Landsat-8 на всю территорию России с поправкой на облачность в виде полноразмерных изображений в синтезе каналов 4-3-2
- RC\_Landsat-8\_753 снимки спутника Landsat-8 на всю территорию России с поправкой на облачность в виде полноразмерных изображений в синтезе каналов 7-5-3
- OL Landsat-8 все снимки Landsat-8 на всю территорию России в виде контуров съемки, ее "квиклуков" (изображения для предпросмотра) и метаданных

Группа Sentinel-2:

- RC Sentinel-2 432 снимки спутника Sentinel-2 на всю территорию с $\alpha$ земель России с поправкой на облачность в виде полноразмерных изображений в синтезе каналов 4-3-2
- RC Sentinel-2 384 снимки спутника Sentinel-2 на всю территорию с $\alpha$ земель России с поправкой на облачность в виде полноразмерных изображений в синтезе каналов 3-8-4
- OL Sentinel-2 все снимки Sentinel-2 на всю территорию России в виде контуров съемки, ее "квиклуков" (изображения для предпросмотра) и метаданных

Группа MODIS:

- RC\_MODIS-TERRA\_1-4-3\_GIBS-SCANEX все снимки спутников Aqua и Terra России и сопредельных территорий в синтезе 1-4-3 "естественные цвета"
- RC\_MODIS-TERRA\_TRUECOLOR снимки спутника Terra территории России в синтезе "естественные цвета"
- RC MODIS-AQUA TRUECOLOR снимки спутника Aqua территории России в синтезе "естественные цвета"
- OPERATIVE\_MODIS\_TERRA снимки спутника Terra территории России в синтезе "искусственные цвета"
- OPERATIVE MODIS\_AQUA снимки спутника Aqua территории России в синтезе "искусственные цвета"

Группа NPP

- RC\_NPP\_SVI снимки спутника SuomiNPP территории России в синтезе "искусственные цвета"
- RC\_NPP\_SVM снимки спутника SuomiNPP территории России в синтезе "естественные цвета"

Для активации нужного слоя данных необходимо щелкнуть левой кнопкой мыши по чекбоксу и данные этого слоя отобразятся на карте, если имеются в наличии на сегодняшнюю дату. При этом существует возможность включить сразу несколько слоев данных.

### **4. Шаг 3. Подбор нужного снимка или нескольких снимков**

Для выбора снимка в первую очередь необходимо найти на карте нужную территорию интереса. Для этого достаточно навестись на нее на карте или воспользоваться инструментом "Поиск по векторным слоям и адресной базе", введя адрес объекта (например, название населенного пункта, области, района и т.п.).

После этого существует две возможности подобрать снимки.

1. Подбор с помощью инструмента "таймлайн"

Когда был выбран слой с космической съемкой (см. Шаг 2) необходимо нажать на инструмент • и откроется временная шкала с метками наличия космической съемки (рис.3).

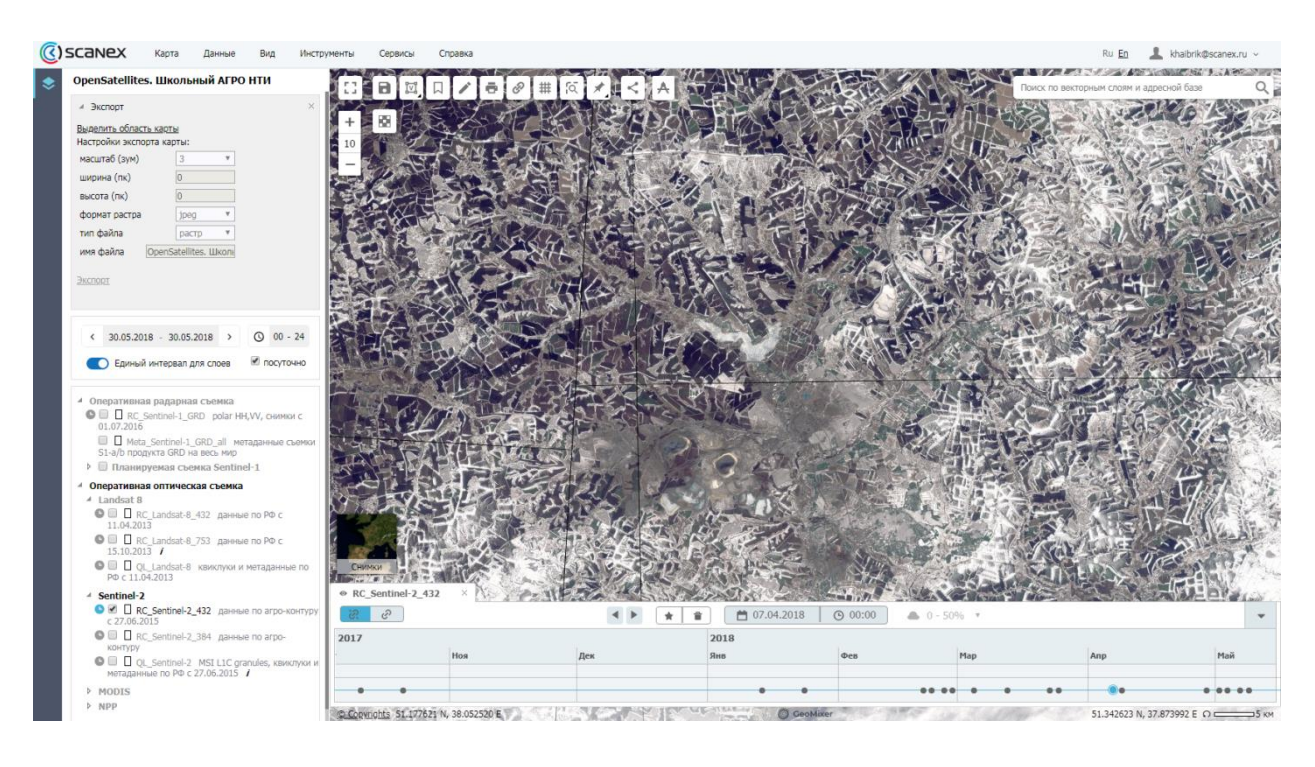

Рис.3 Инструмент подбора снимков «таймлайн»

Эта шкала является масштабируемой, ее можно приближать-детализировать с помощью колеса мыши. Каждая метка шкалы - имеющееся изображения во включенном слое. Для подбора съемки достаточно кликнуть на интересуемом кадре и он отобразится на карте.

Щелкнув на изображения левой кнопкой мыши, будет вызвана всплывающая подсказка с метаданными снимка и возможностью его загрузить.

Для отключения меню "таймлайн" достаточно нажать снова на •.

2. Подбор серии снимков с помощью инструмента "календарь"

Над деревом слоев доступен инструмент "календарь" (рис.4).

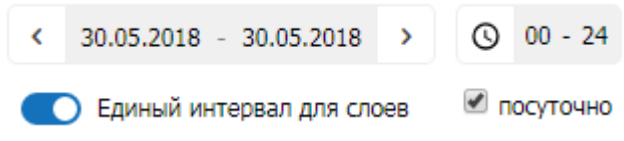

Рис.4 Инструмент для подбора снимков «календарь»

Щелкнув по указанной дате (по умолчанию - сегодняшнее число), можно вызвать небольшой календарь с возможностью выбрать любую дату для просмотра имеющейся съемки во включенном слое. Также нажав на "Задать интервал" можно выбрать интервал, чтобы увидеть все кадры съемки, которые были получены в этот временной промежуток (рис.5).

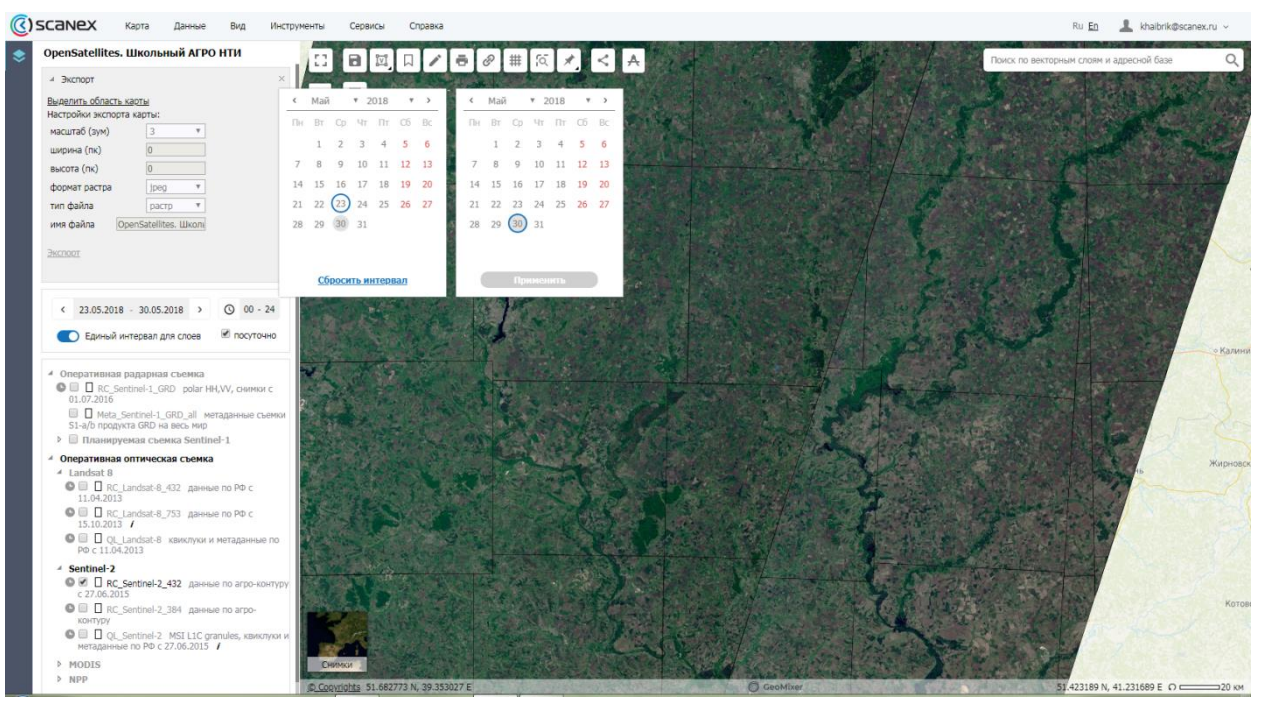

Рис.5 Отображение снимков за заданный интервал времени

С помощью инструментов осуществляется пролистывание дат и диапазонов дат.

В случае если вы активировали несколько картографических слоев со съемкой и не хотите одновременного изменения дат календаря для них, то можно воспользоваться ползунком "Единый интервал слоев", отключив который можно выбрать любой из активных слоев для работы с календарем (рис.6).

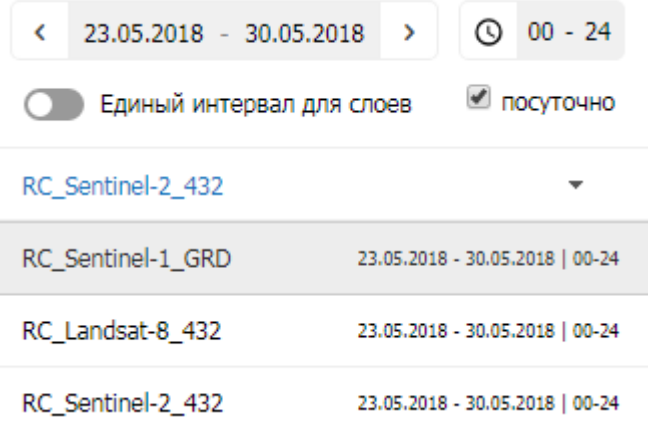

Рис.6 Выбор слоя со снимками для задания временного интервала их отображения

## **5. Шаг 4. Загрузка (скачивание) выбранных изображений**

Существует два способа загрузить выбранные изображения.

1. Этот способ подходит для групп слоев: открытая радарная съемка, открытая оптическая съемка (Landsat-8 и Sentinel-1)

Как уже было сказано в Шаге 3 п.1 при выборе снимка достаточно щелкнуть на него левой кнопкой мыши и откроется всплывающая подсказка с активной функцией "Скачать исходные данные" (рис.7).

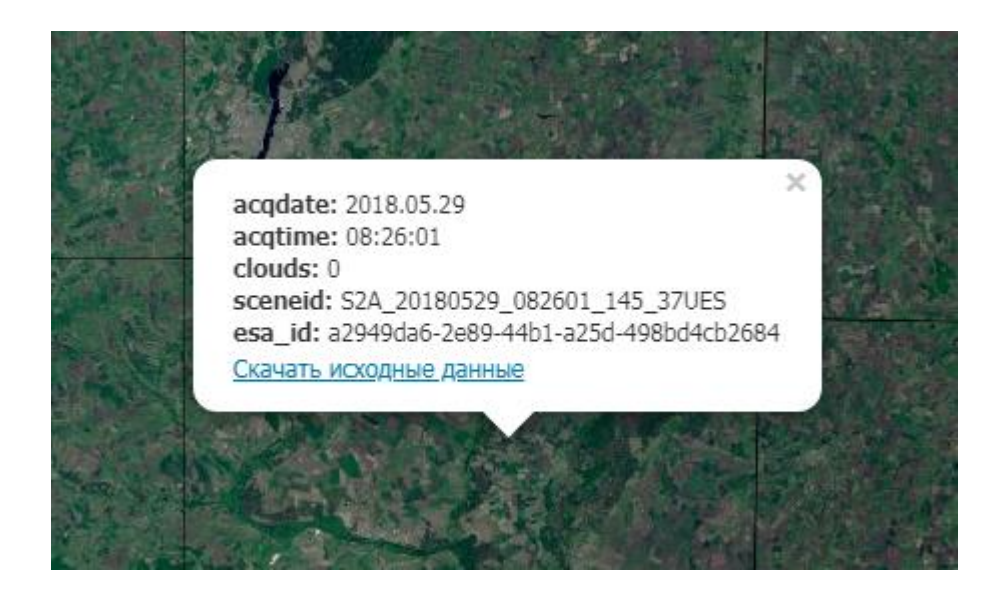

Рис.7 Всплывающая подсказка с функцией загрузки исходных данных съемки

После нажатия на нее будет осуществлен переход в новом окне Интернетбраузера в меню заказа съемки (рис.8).

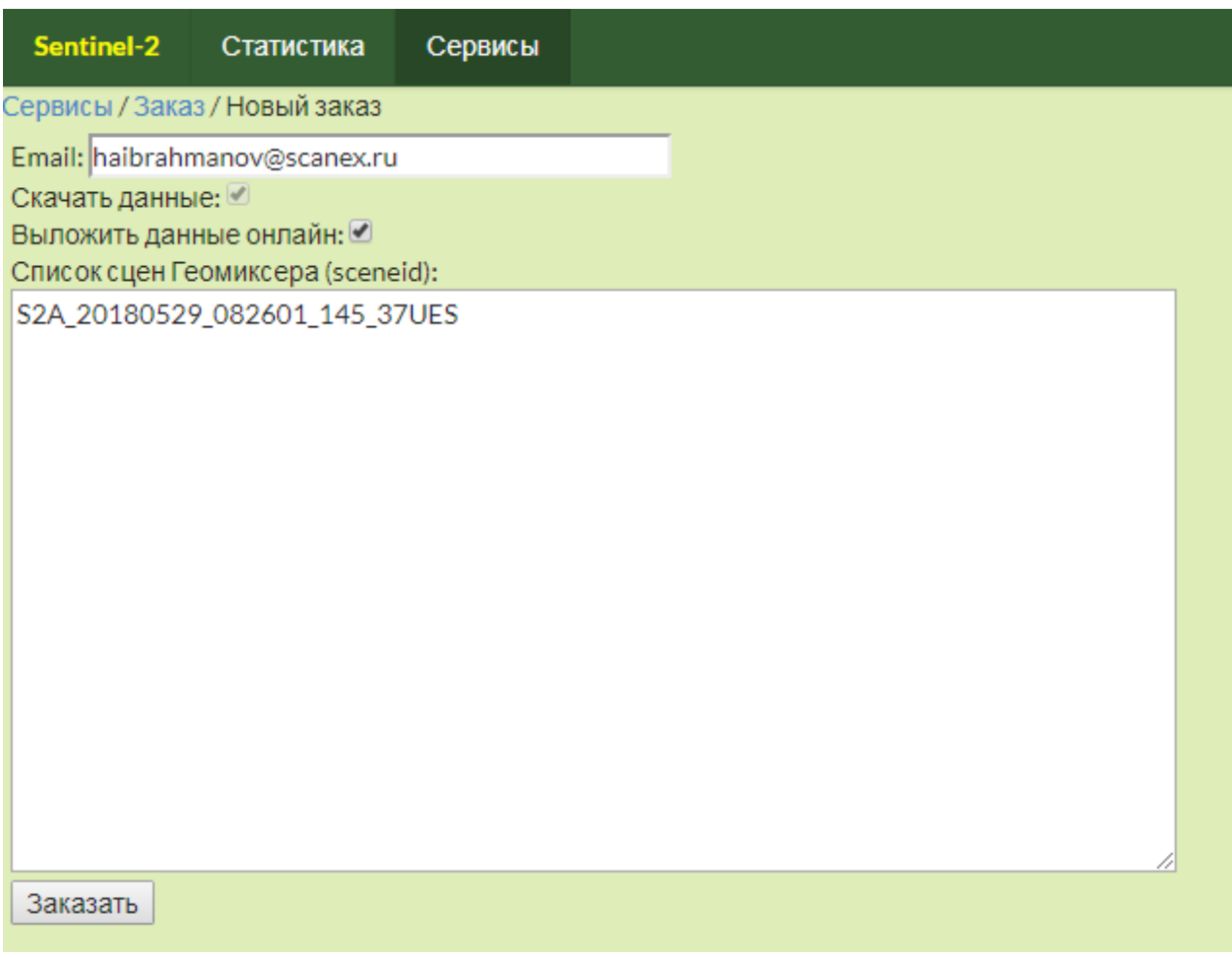

Рис.8 Форма заказа съемки

В нем необходимо проверить данные заказа (e-mail получения данных) и нажать на "Заказать". Выбранные данные поступят в очередь загрузки и ссылка на их скачивание придет по указанному e-mail в течение 5 минут.

Обратите внимание, что по ссылке будет доступен архив с исходными поканальными данными съемки, а не готовым изображением, которое было доступно в режиме просмотра Сервиса.

2. Способ загрузки изображения с настроенными цветами режима просмотра Сервиса

Для любых отображенных на карте слоев космической съемки существует возможность их выгрузить в форматах JPG и PNG с географической привязкой.

Для этого воспользуемся меню "Экспорт" в левом верхнем углу экрана Сервиса (рис.9).

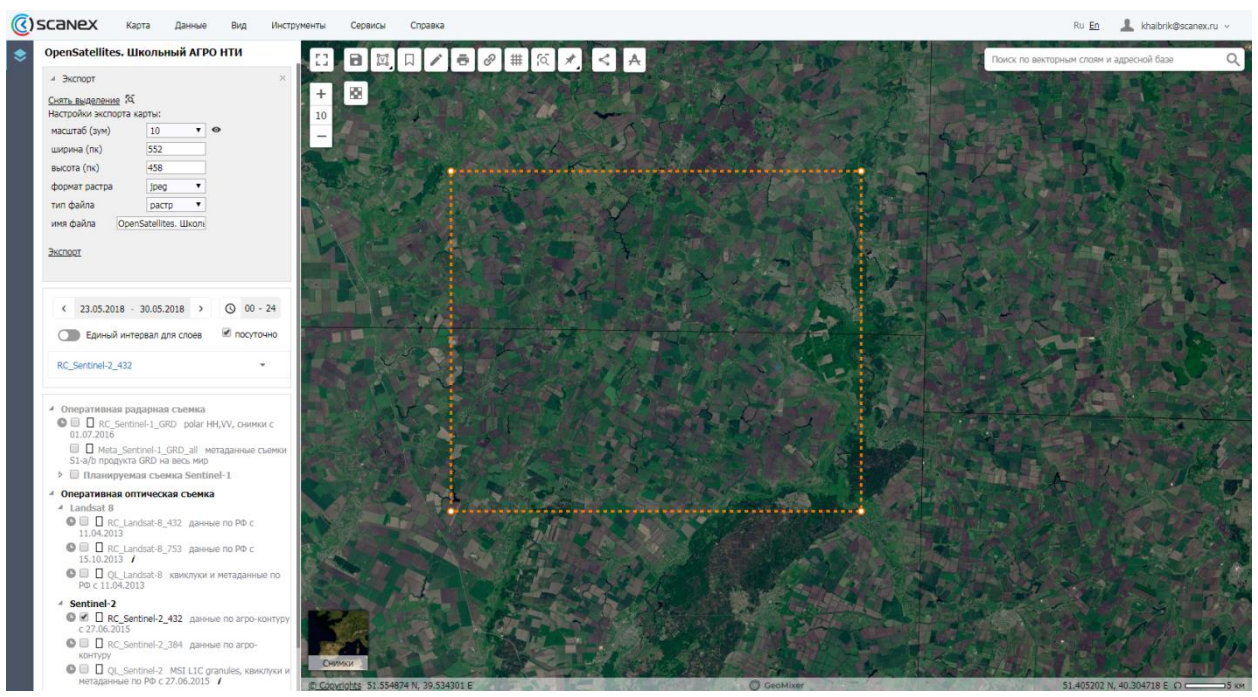

Рис.9 Загрузка снимков с помощью меню «Экспорт»

В первую очередь необходимо выбрать функцию "Выделить область карты", что активирует на карте область выделения, которую можно редактировать, потянув за узелки прямоугольной рамки.

Далее необходимо выбрать масштаб изображения - уровень "зума" карты, отвечающий за детальность снимка (чем он выше, чем детальнее изображение, но и тем оно больше по размеру и сложнее обрабатывается). По умолчанию устанавливается "зум" просмотра карты.

Выбрав "зум" отобразятся размеры изображения в пикселях, которое будет получено в итоге.

Далее нужно выбрать формат снимка: JPG или PNG, а также тип файла: растр, MBTiles, KMZ (по умолчанию, растр).

Также можно задать название скачиваемого архива и файлов внутри него. Наконец, необходимо нажать "Экспорт". Запустится процесс производства изображения, ход которого будет отображен в данном меню в виде заполняющейся полоски. В результате сформированный архив будет загружен в директорию Downloads Интернет-браузера.